Dell<sup>™</sup> UPS Upgrade Software Utility

# Installation and Configuration User's Guide

### Notes and Warnings

U

NOTE: A NOTE indicates important information that helps you make better use of your product.

November 2009 - 164201891 1

**Information in this document is subject to change without notice. 2009 Dell Inc. All rights reserved.**

Reproduction in any manner whatsoever without the written permission of Dell Inc. is strictly forbidden.

Trademarks used in this text: *Dell* and the *DELL* logo are trademarks of Dell Inc.; *Microsoft, Vista, Windows, Windows Server,* and *Windows XP* are registered trademarks of Microsoft Corporation.

Other trademarks and trade names may be used in this document to refer to either the entities claiming the marks and names or their products. Dell Inc. disclaims any proprietary interest in trademarks and trade names other than its own.

## **Table of Contents**

### 1 [Introduction](#page-3-0)

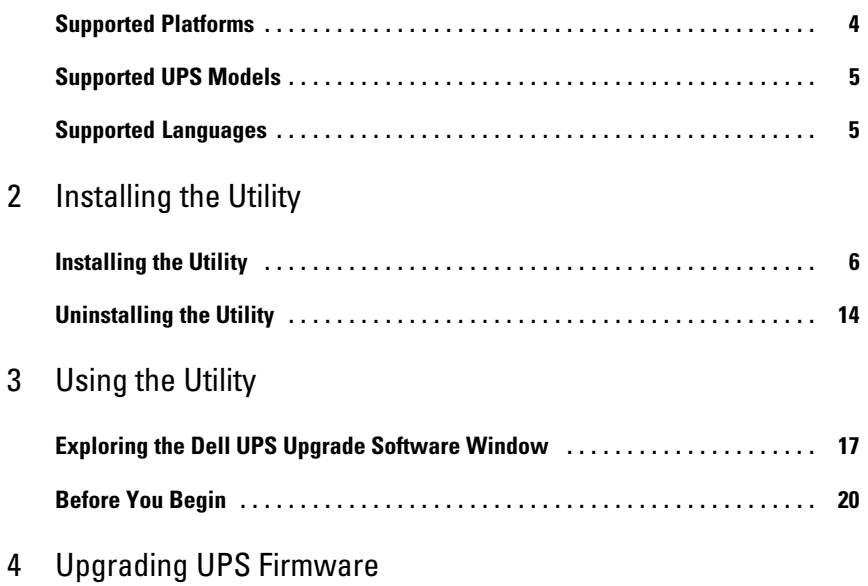

# <span id="page-3-0"></span>**Introduction**

The Dell<sup>™</sup> UPS Upgrade Software utility is a user interface (UI) program for updating uninterruptible power system (UPS) firmware. The Dell UPS Upgrade Software utility can upgrade the UPS firmware locally using an RS-232 or USB port, or over a network using an Ethernet connection through the Dell- Network Management Card. The utility resides on your PC.

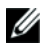

### **NOTE:** Upgrades over a network require a Dell Network Management Card with a firmware version of v01.04.0000 or greater.

The Dell UPS Upgrade Software utility allows you to perform each upgrade through an easy-to-use upgrade management screen. You connect to the UPS you intend to upgrade, select the firmware version, and set the utility to upgrade locally or over a network. Then, before the upgrade begins, the Dell UPS Upgrade Software utility checks the viability of the upgrade in the following ways:

- $\bullet$ Validates all required settings
- $\bullet$ Verifies the new firmware version is compatible with the UPS model you intend to upgrade
- $\bullet$ Confirms the new firmware version is more recent than the version currently on the UPS
- $\bullet$ Determines that communication is established with the UPS

After all upgrade conditions are evaluated, the utility displays the result. If setup errors are detected, error messages help you determine the problem. If there are no errors, you can begin the upgrade.

### **Supported Platforms**

The Dell UPS Upgrade Software utility supports the following operating system platforms:

- Microsoft® Windows Server® 2008, Standard Edition
- $\bullet$ Microsoft Windows Server 2008, Standard x64 Edition
- $\bullet$ Microsoft Windows Server 2003 R2, Standard Edition with SP2
- $\bullet$ Microsoft Windows Server 2003 R2, Standard x64 Edition with SP2
- $\bullet$ Microsoft Small Business Server 2003 R2 with SP2
- $\bullet$ Microsoft Windows XP® Professional with SP3
- $\bullet$ Microsoft Windows XP Home with SP3
- $\bullet$ Microsoft Windows Vista® Home Premium with SP1
- $\bullet$ Microsoft Windows Vista Business with SP1
- $\bullet$ Microsoft Windows Vista Ultimate with SP1
- $\bullet$ Microsoft Windows 7®
- 4 | Introduction

### <span id="page-4-0"></span>**Supported UPS Models**

The Dell UPS Upgrade Software utility supports the Dell UPS System models listed in Table 1.

#### **Table 1. Supported UPS Models**

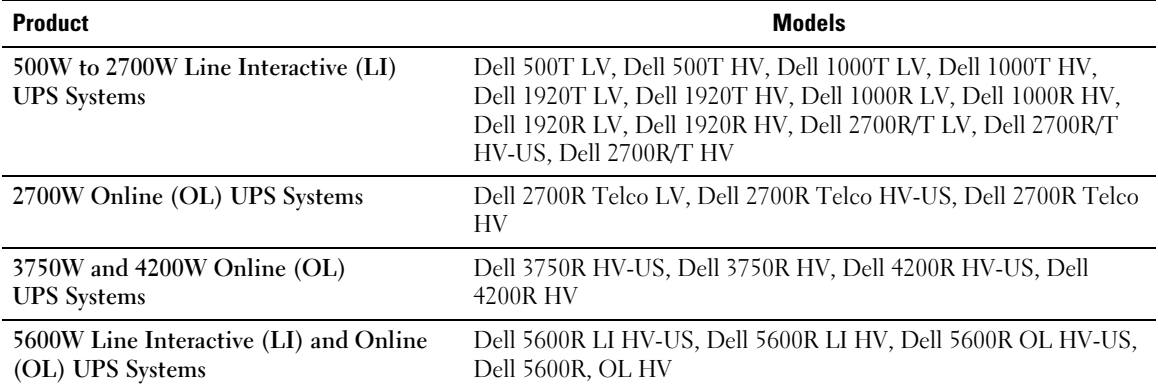

### **Supported Languages**

The Dell UPS Upgrade Software utility supports the following languages:

- English
- French
- $\bullet$ Spanish
- German
- Simplified Chinese
- Japanese
- Russian
- Korean
- Traditional Chinese

# **2**

## <span id="page-5-0"></span>**Installing the Utility**

This chapter describes how to install and uninstall the Dell UPS Upgrade Software utility.

### **Installing the Utility**

 $\sqrt{ }$ 

This section includes instructions for installing the Dell UPS Upgrade Software utility.

- 1 Double-click the setup icon to run the **setup.exe** program and begin installation.
- 2 Select the language to display during installation and click **OK** (see Figure 1).

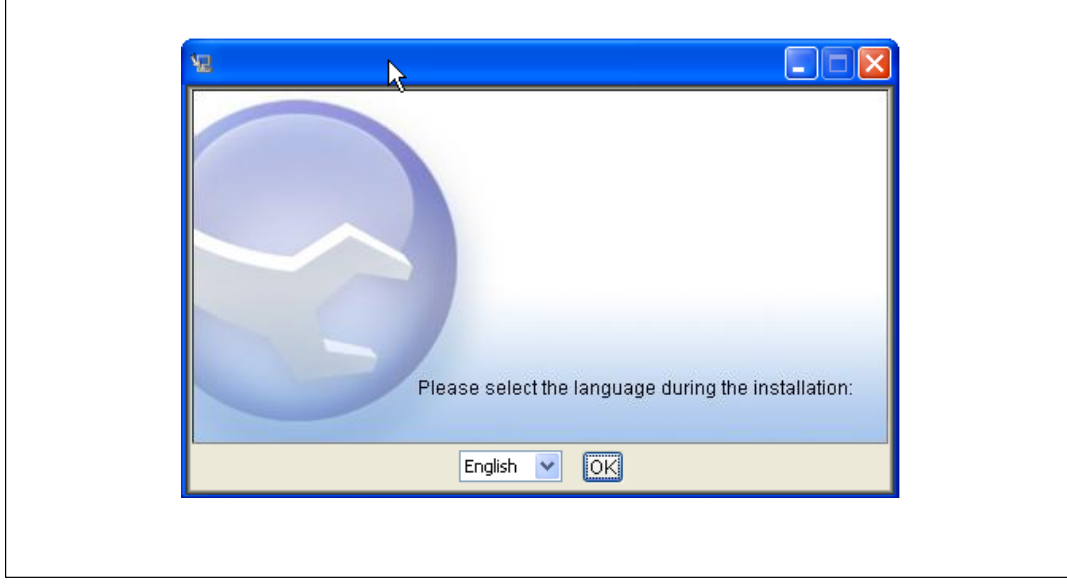

**Figure 1. Selecting the Language**

3 Review the Introduction window content and click **Next** (see Figure 2).

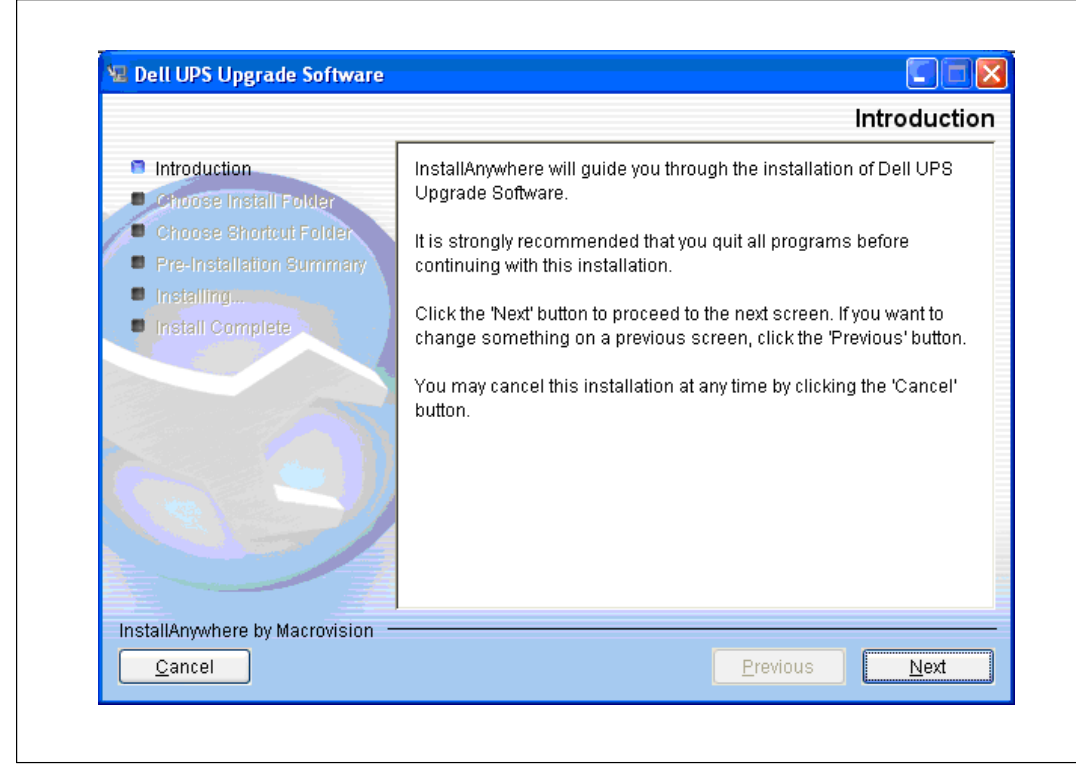

**Figure 2. Introducing Utility Installation**

4 By default, the software installs to **C:\Program Files\Dell\UPSUpgradeSoftware**. Change the location if needed and click **Next** (see Figure 3).

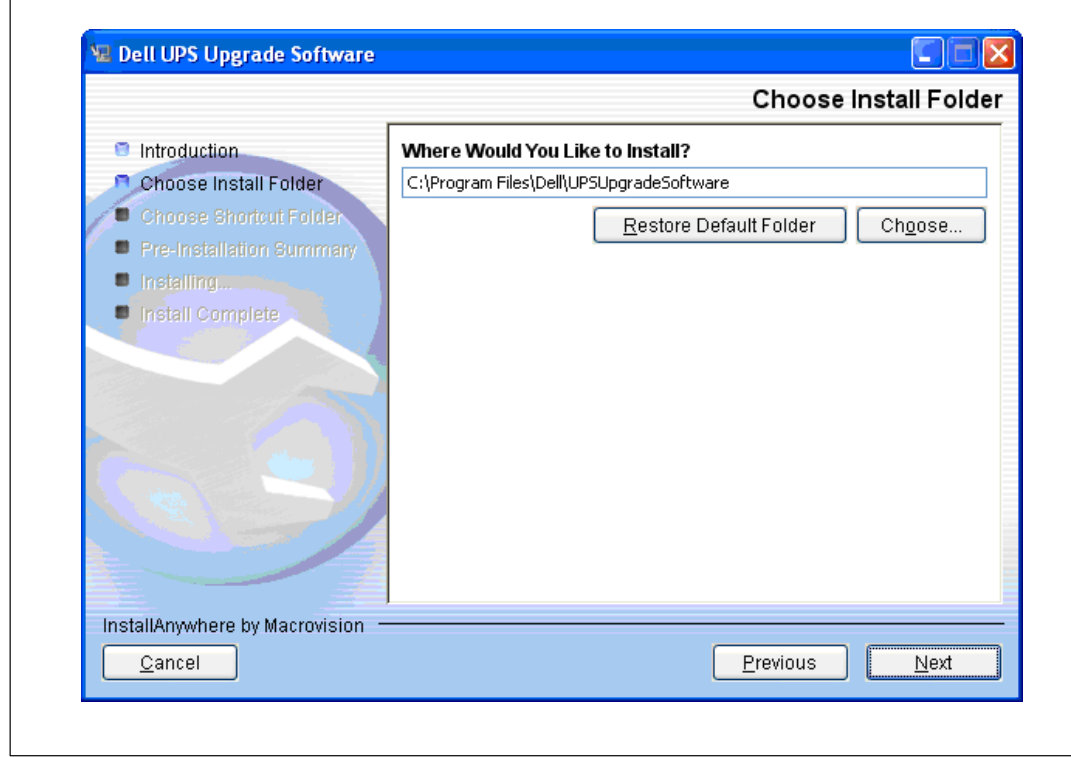

**Figure 3. Choosing an Installation Location**

<span id="page-8-0"></span>5 Select the option you will use to start the utility, then click **Next** (see Figure 4). See [Table 2](#page-9-0) for a description of each startup option in the **Choose Shortcut Folder** window.

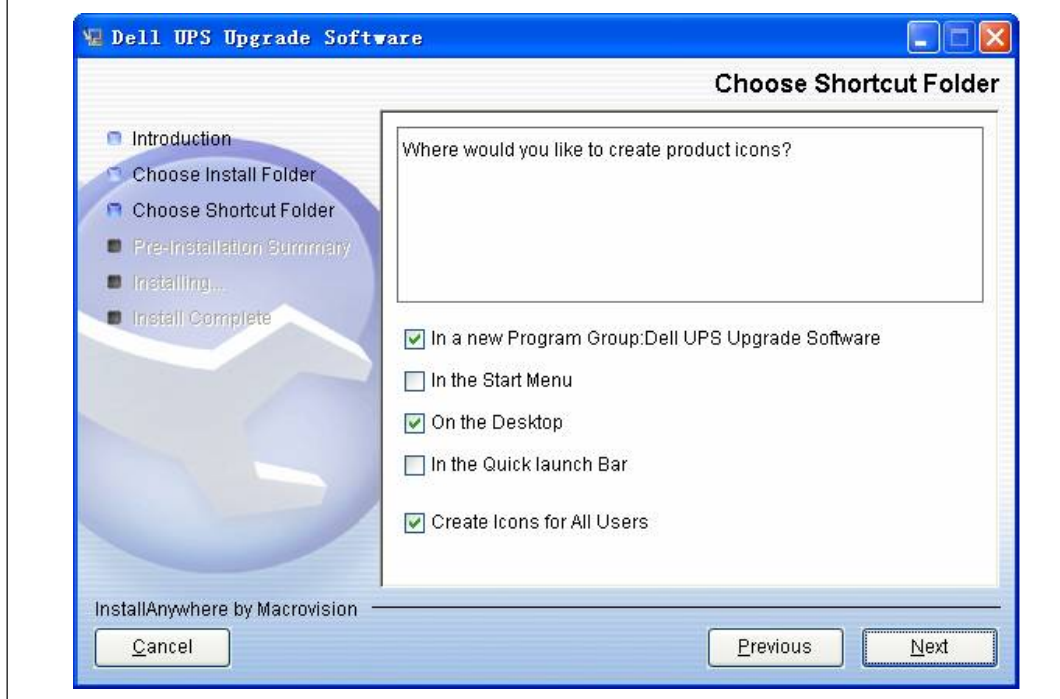

**Figure 4. Choosing a Utility Startup Option**

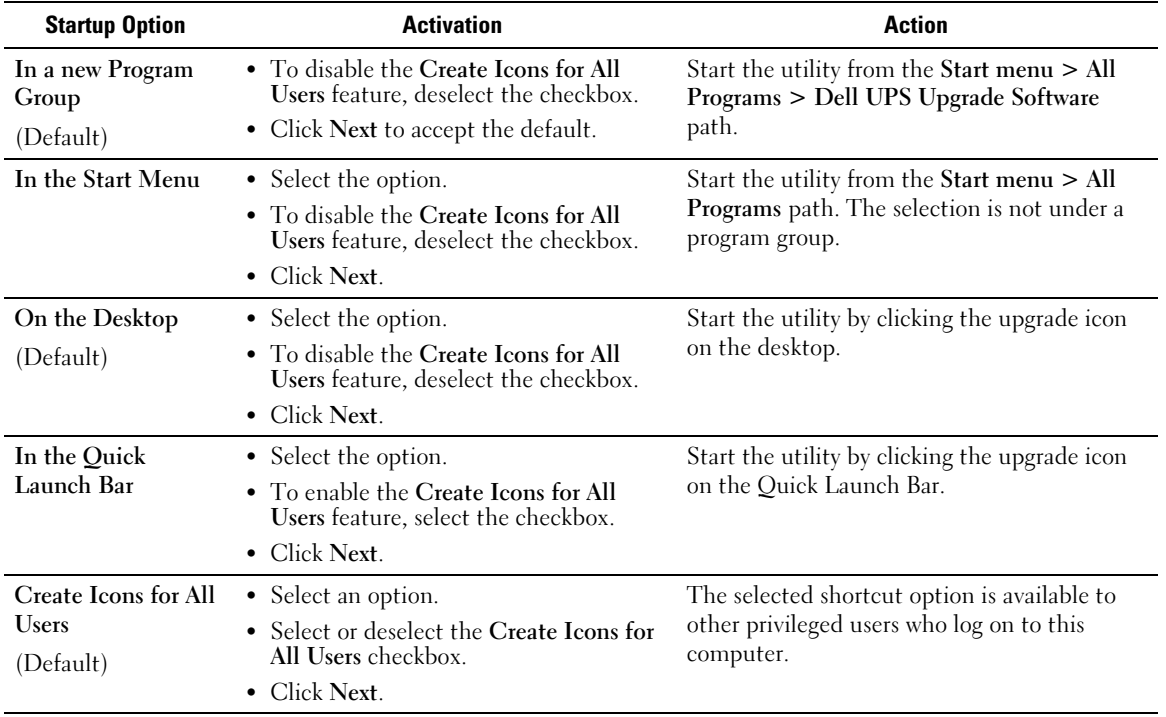

<span id="page-9-0"></span>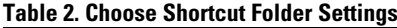

6 Review the installation option selections. If the selections are correct, click **Install** to install the utility (see Figure 5).

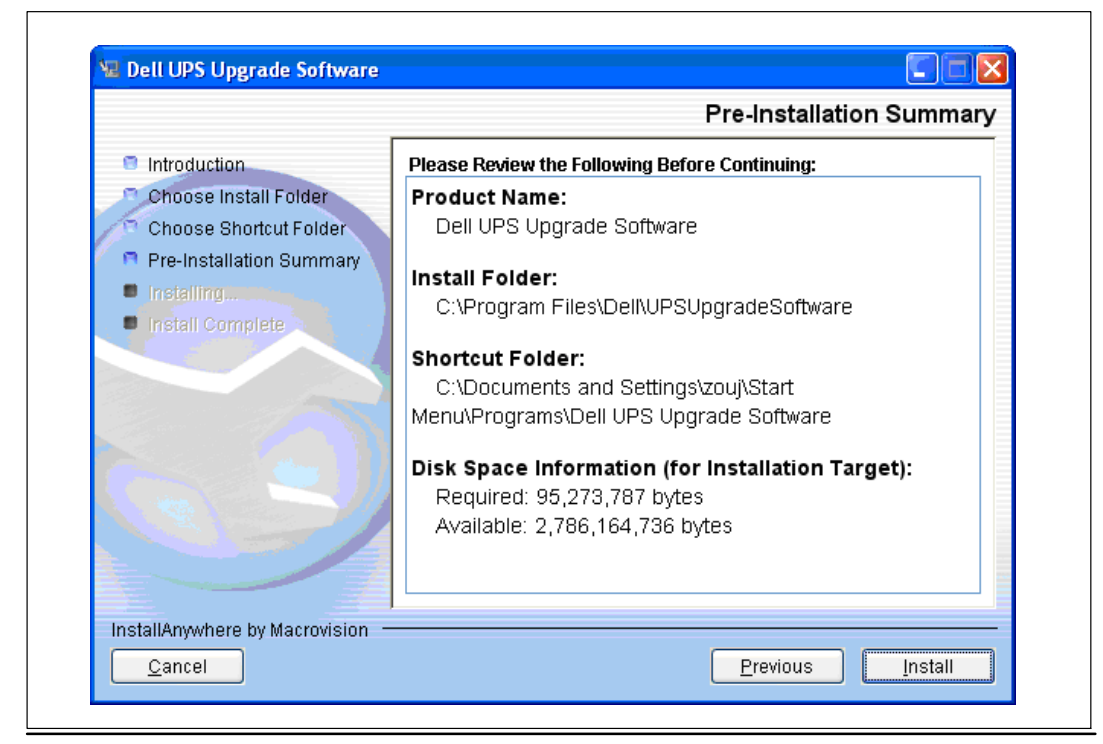

**Figure 5. Installing the Utility**

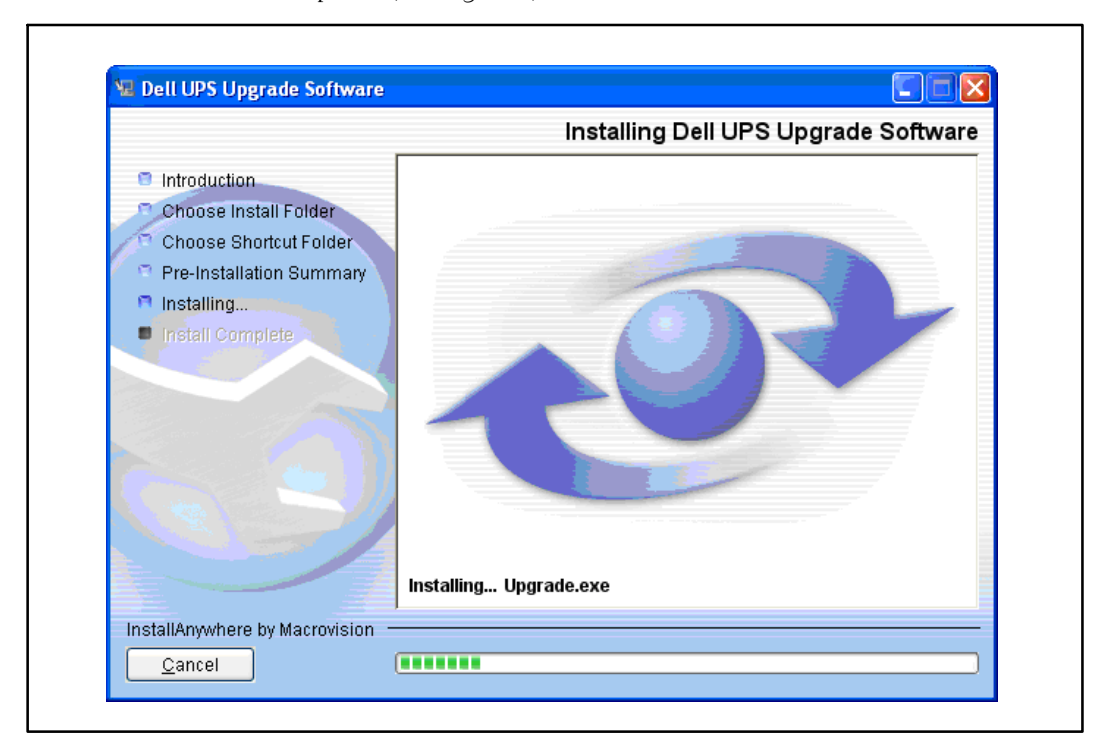

7 Monitor installation progress using the progress bar on the Dell UPS Upgrade Software window until installation completes (see Figure 6).

**Figure 6. Monitoring Progress as the Utility Installs**

8 Click **Done** to exit (see Figure 7).

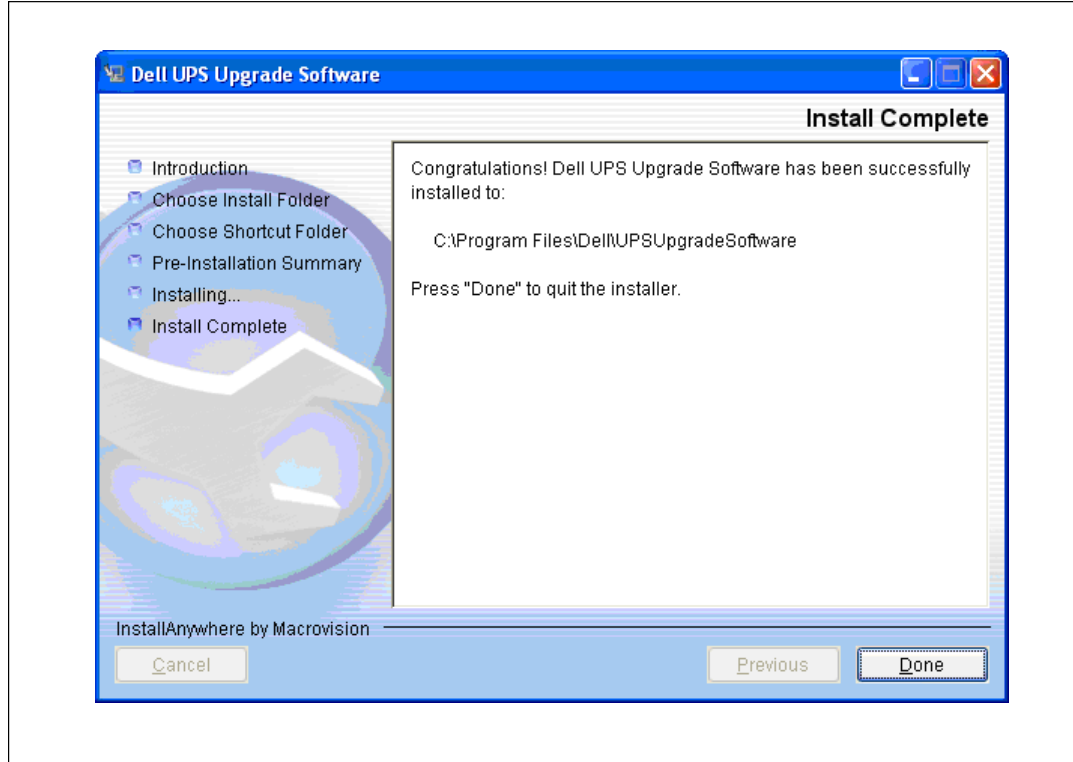

**Figure 7. Completing the Utility Installation**

9 Once installed, you can start the Dell UPS Upgrade Software utility using the start-up option you specified on the **Choose Shortcut Folder** window (see [Figure 4](#page-8-0) on page [9](#page-8-0)).

For example, if you accepted the default start-up method (**In a new Program Group**), you will start the utility using the **Start menu > All Programs > Dell UPS Upgrade Software** path (see Figure 8).

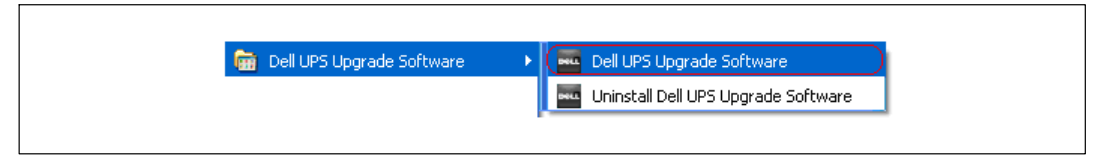

**Figure 8. Selecting the Utility from the Start Menu**

## <span id="page-13-0"></span>**Uninstalling the Utility**

This section includes instructions for uninstalling the Dell UPS Upgrade Software utility.

- 1 Exit the Dell UPS Upgrade Software utility.
- 2 Begin uninstalling the software in one of the following ways:
	- $\bullet$  If you chose to start the utility using a **Start menu** selection, follow the appropriate **Start menu > All Programs** path and select **Uninstall Dell UPS Upgrade Software**.
	- $\bullet$  If you chose to start the utility from an icon or by using the **Upgrade.exe** file, select **Start menu> Control Panel > Add/Remove Program**. Select **Dell UPS Upgrade Software** and click **Change/Remove**.
- 3 The Uninstall Dell UPS Upgrade Software window opens. Click **Uninstall** to continue (see Figure 9).

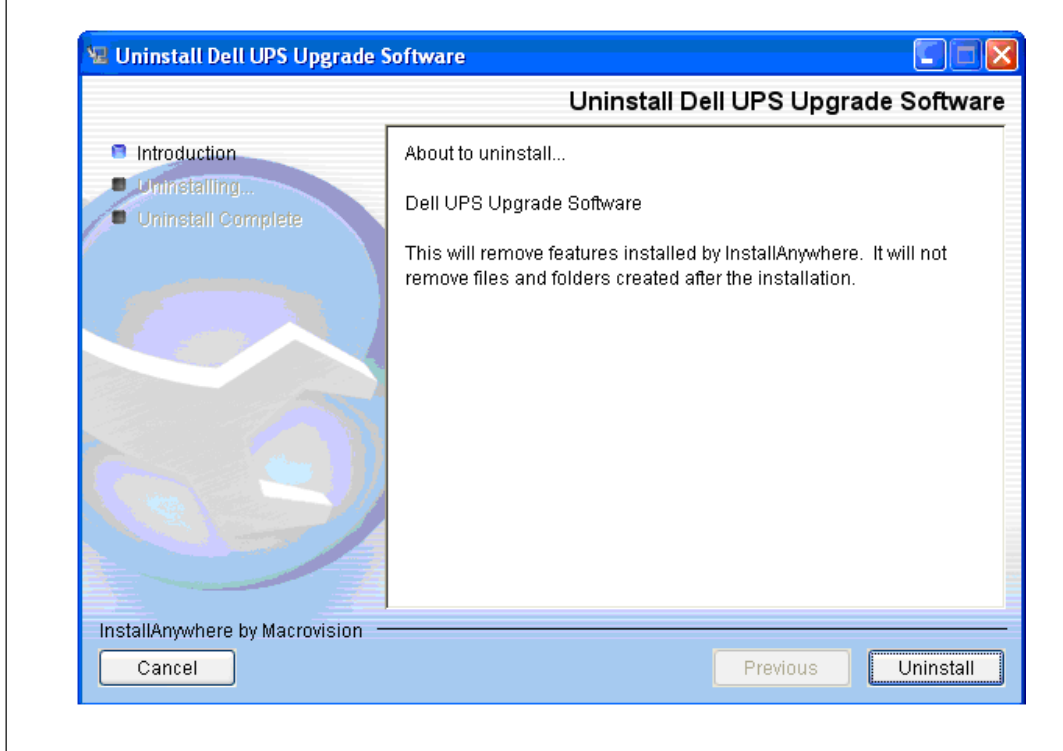

**Figure 9. Introducing Utility Removal**

4 The Uninstall Dell UPS Upgrade Software window displays a progress bar while the utility uninstalls (see Figure 10).

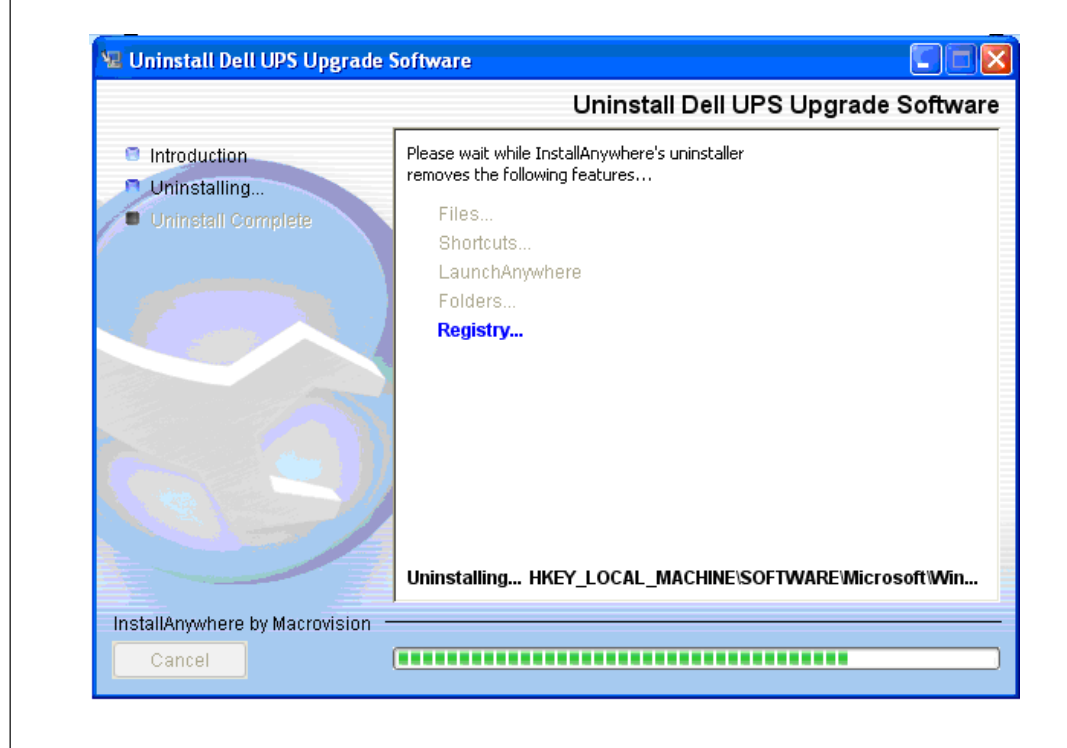

**Figure 10. Monitoring Progress as the Utility Uninstalls**

 $\mathsf{r}$ 

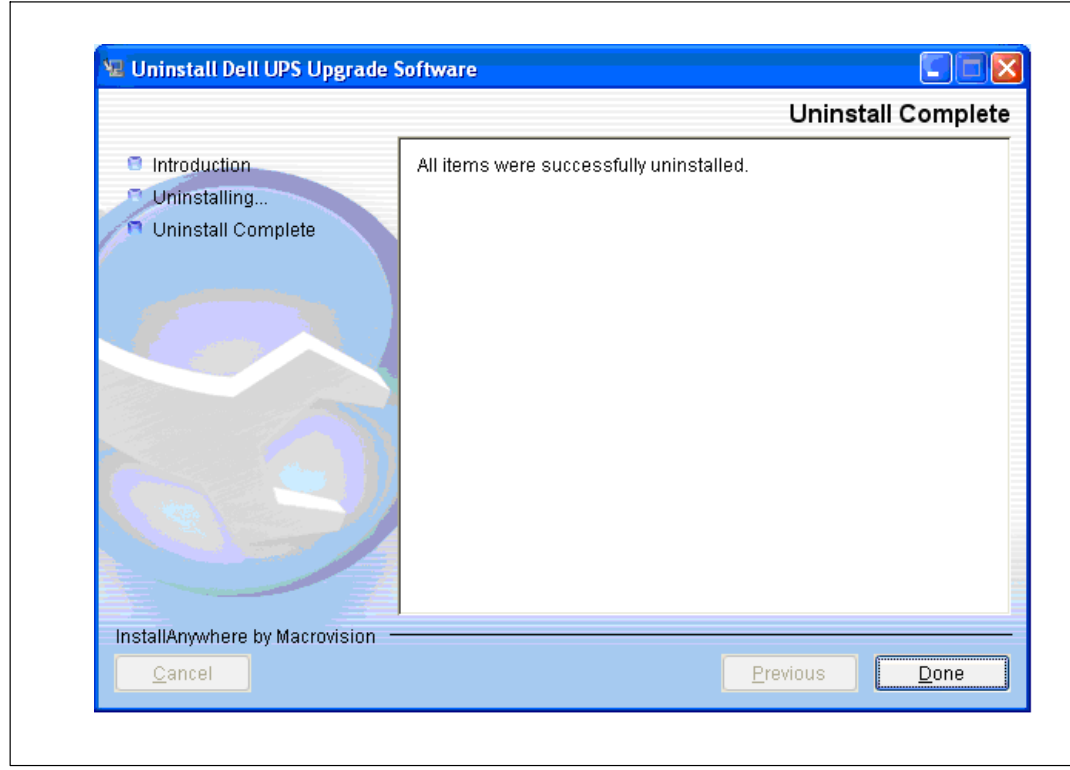

5 After the Dell UPS Upgrade Software utility uninstalls completely, click **Done** (see Figure 11).

**Figure 11. Completing the Utility Removal**

# <span id="page-16-0"></span>**Using the Utility**

Ø

This chapter describes the Dell UPS Upgrade Software window and provides prerequisites for upgrading the UPS using the Dell UPS Upgrade Software utility.

## **Exploring the Dell UPS Upgrade Software Window**

Use the Dell UPS Upgrade Software window to perform the following:

- $\bullet$ Select upgrade settings and set upgrade preferences
- $\bullet$ Verify unique UPS and firmware file version identification data before you upgrade the UPS
- $\bullet$ Initiate the UPS firmware upgrade

**NOTE:** You must reconfigure upgrade settings each time you upgrade the UPS firmware.

The Dell UPS Upgrade Software window allows you to select upgrade settings. For example, use this window to select the firmware version for the UPS upgrade. You can also direct the upgrade through either the RS-232 or USB port, or use the Dell Network Management Card Ethernet interface to upgrade the firmware (see [Figure 12\)](#page-17-0).

<span id="page-17-0"></span>See [Table 3](#page-18-0) on page [19](#page-18-0) for descriptions of the fields and buttons on the Dell UPS Upgrade Software window.

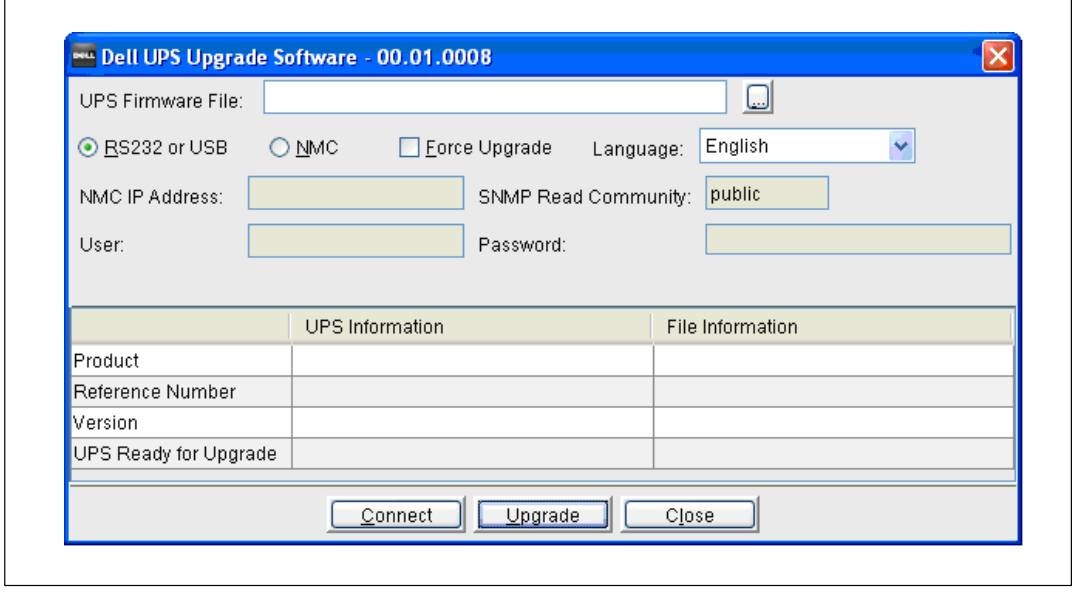

**Figure 12. Dell UPS Upgrade Software Window**

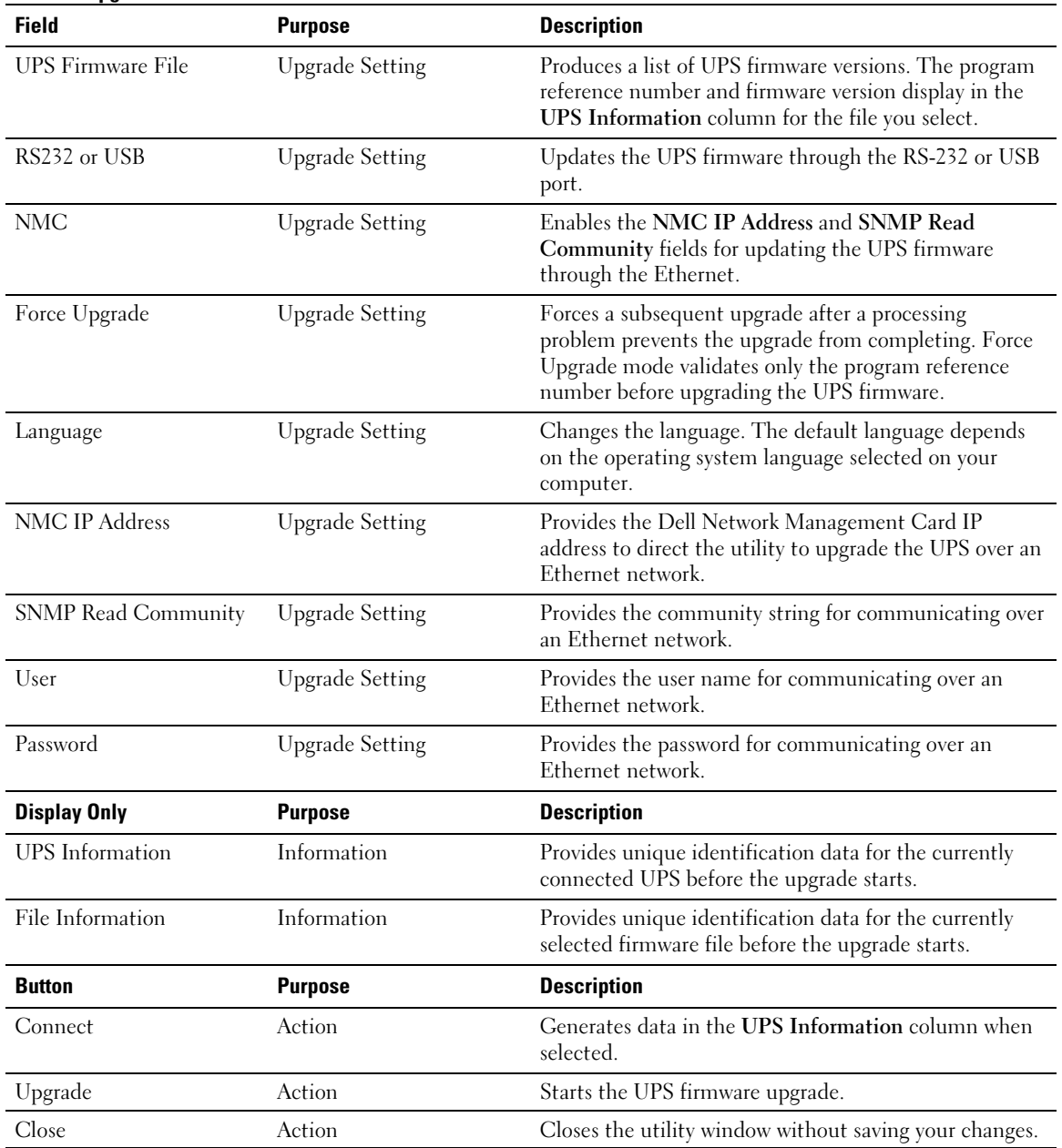

<span id="page-18-0"></span>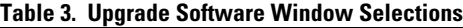

### <span id="page-19-0"></span>**Before You Begin**

Before you begin the upgrade, verify that you can provide a proper connection to the UPS as follows:

- $\bullet$  If you are upgrading the UPS firmware through an RS-232 or USB port, connect only to the UPS you intend to upgrade—even if you are using a multi-port PC. A single connection ensures that the upgrade utility communicates only with the UPS that you intend to upgrade.
- $\bullet$  If you are using an Ethernet interface to upgrade the UPS firmware, verify the **NMC IP Address** and **SNMP Read Community** values for the UPS you intend to upgrade. Correctly entering these values ensures that the upgrade utility will know which UPS to upgrade, even if there are several UPSs online at the same time.
- Ø **NOTE:** Because the Dell UPS Upgrade Software utility receives UPS information through Simple Network Management Protocol (SNMP), SNMP must be enabled to use the Dell Network Management Card as an Ethernet interface to upgrade the UPS. Refer to the *Dell Network Management Card (NMC) User's Guide* for more information.
- Ø **NOTE:** You can use the Connect button on the Dell UPS Upgrade Software window to display UPS details and verify that you are connected to the correct UPS before you begin upgrading the UPS firmware.

AC input must be available and within the UPS operating range to begin the upgrade.

# **4**

# <span id="page-20-0"></span>**Upgrading UPS Firmware**

This chapter describes how to use the Dell UPS Upgrade Software utility to upgrade Dell UPS firmware. The instructions describe the upgrade procedure in the following sequence:

- Selecting upgrade settings
- Validating the operating state of the UPS and the upgrade settings you selected
- Completing the upgrade process

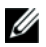

**NOTE:** You can upgrade only one UPS at a time.

To select upgrade settings, perform the following:

- 1 Review the important information in "Before you Begin" on page [20](#page-19-0).
- 2 Start the Dell UPS Upgrade Software utility using the option you selected on the **Choose Shortcut Folder** window during installation.

For example, if you accepted the default start-up method (**In a new Program Group**), select the utility using the **Start menu > All Programs > Dell UPS Upgrade Software** path (see Figure 13). The Dell UPS Upgrade Software window opens.

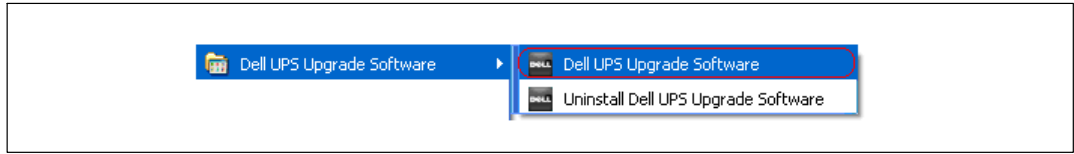

**Figure 13. Starting the Utility from the Start Menu**

- 3 Choose one of the following communication methods through which to upgrade the UPS firmware (see Figure 14):
	- $\bullet$ Select **RS232 or USB** to use the PC COM port or USB port to upgrade locally.
	- $\bullet$  Select **NMC** to use the Dell Network Management Card Ethernet interface to upgrade over the network.

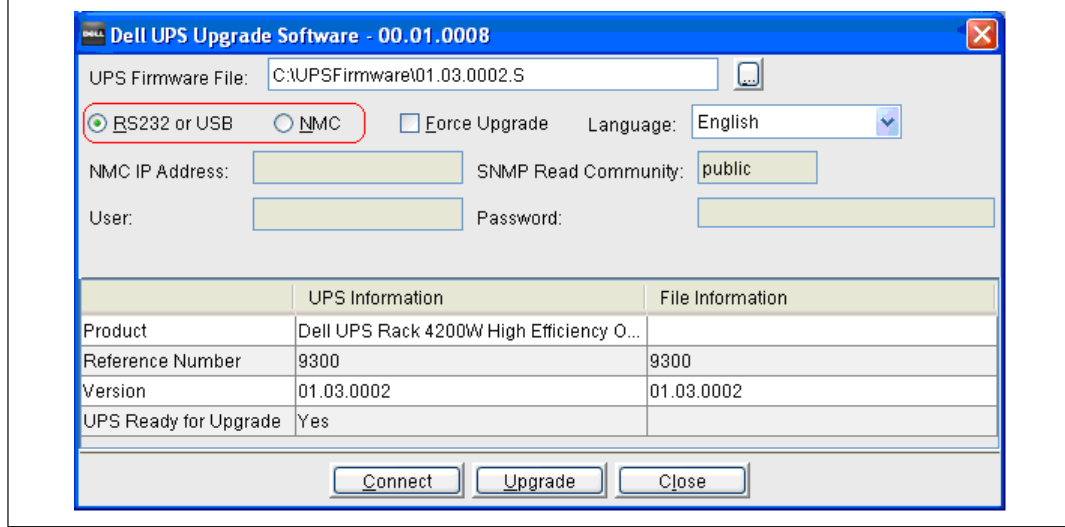

**Figure 14. Selecting the Communication Method**

- 4 **NMC option only.** Enter the IP address of the Dell Network Management Card, and either enter the **SNMP Read Community** value or accept the default value (**public**).
- U **NOTE:** Unless SNMP is enabled, you cannot use the Dell Network Management Card as an Ethernet interface to upgrade the UPS.
- 5 Complete the **User** and **Password** fields.
- 6 Click **Connect** to establish a connection to the UPS.
- 7 Verify that the UPS listed in the **UPS Information** column is the UPS you intend to upgrade (see Figure 15).

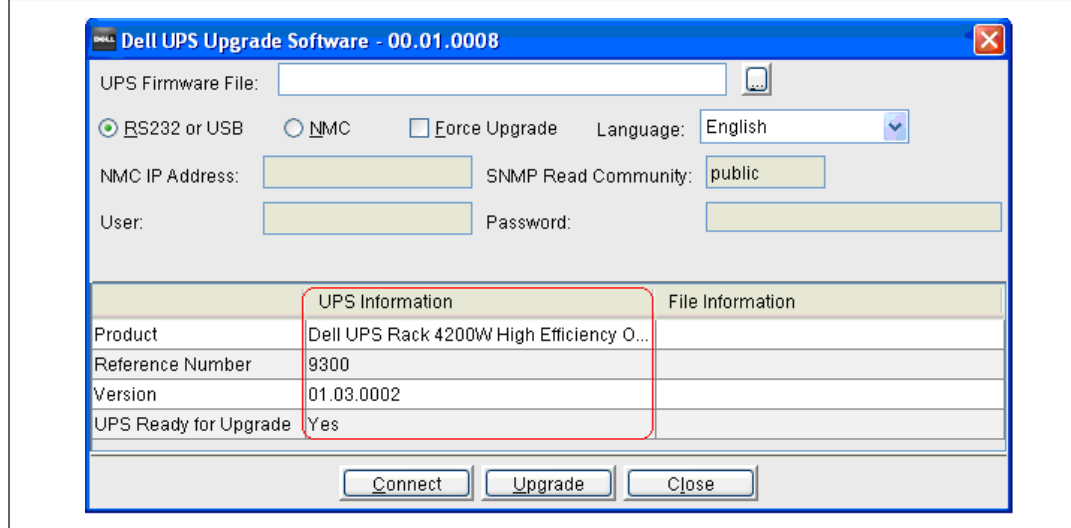

**Figure 15. Verifying the UPS to Upgrade**

8 Click the browse button beside the **UPS Firmware File** field. Select the upgrade file with the appropriate firmware version for this upgrade. Click **Open** (see Figure 16).

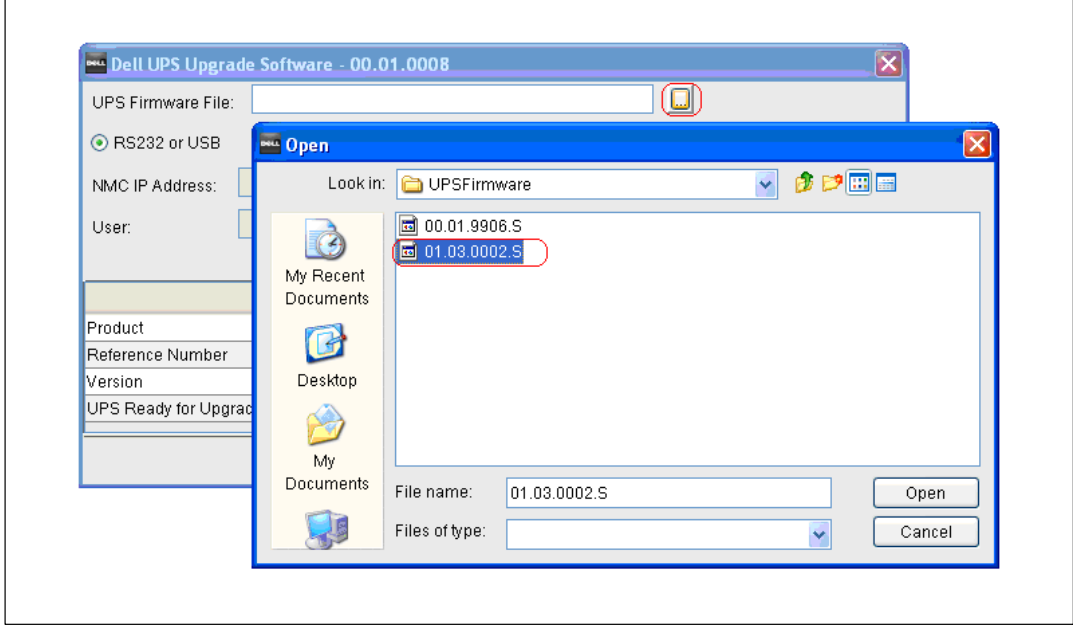

**Figure 16. Selecting the UPS Firmware File**

<span id="page-24-0"></span>9 Ensure that the firmware version was correctly selected by verifying the program reference number and firmware version number in the **File Information** column (see Figure 17).

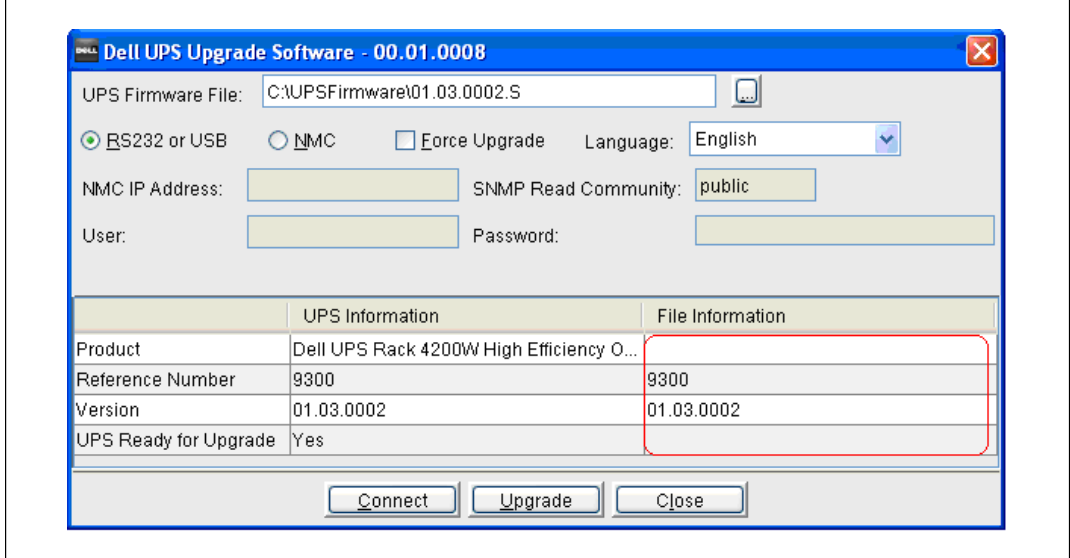

**Figure 17. Identifying the Firmware Version**

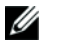

**NOTE:** Before the upgrade begins, the Dell UPS Upgrade Software utility validates the operating state, the upgrade settings you selected, firmware version compatibility with the selected UPS model, and the UPS connection.

- 10 Review the validation notification of the results to determine if the UPS is ready to be upgraded with the firmware you selected. (See [Table 4](#page-25-0) for descriptions of validation notifications.)
	- $\bullet$  If the validation results are successful, **Yes** displays in the **UPS Ready for Upgrade** field. Go to Step [12](#page-25-0).
	- $\bullet$  If the validation results are unsuccessful, **No** displays in the **UPS Ready for Upgrade** field. Resolve all errors (see [Table 4](#page-25-0)). Go to Step [12.](#page-25-0)

#### <span id="page-25-0"></span>**Table 4. Validation Notification**

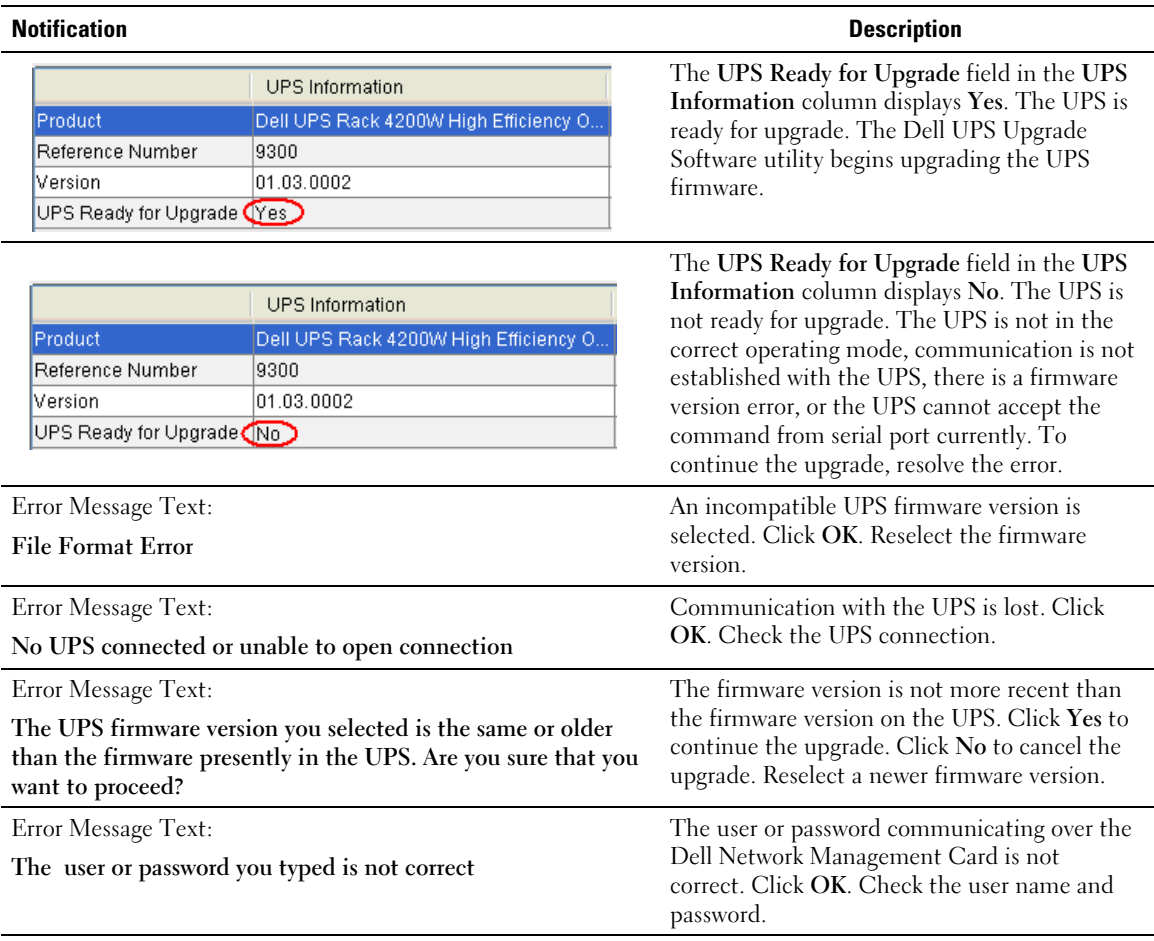

11 Click Upgrade on the Dell UPS Upgrade Software window (see [Figure 17\)](#page-24-0).

U **NOTE:** After you click Upgrade, the UPS requires several seconds to prepare for the upgrade. As a result, the progress bar on the Dell UPS Upgrade Software window will not be synchronized with the UPS progress bar. This is normal.

12 Monitor the progress of the upgrade using the progress bar in the Dell UPS Upgrade Software window (see [Figure 18\)](#page-26-0).

<span id="page-26-0"></span>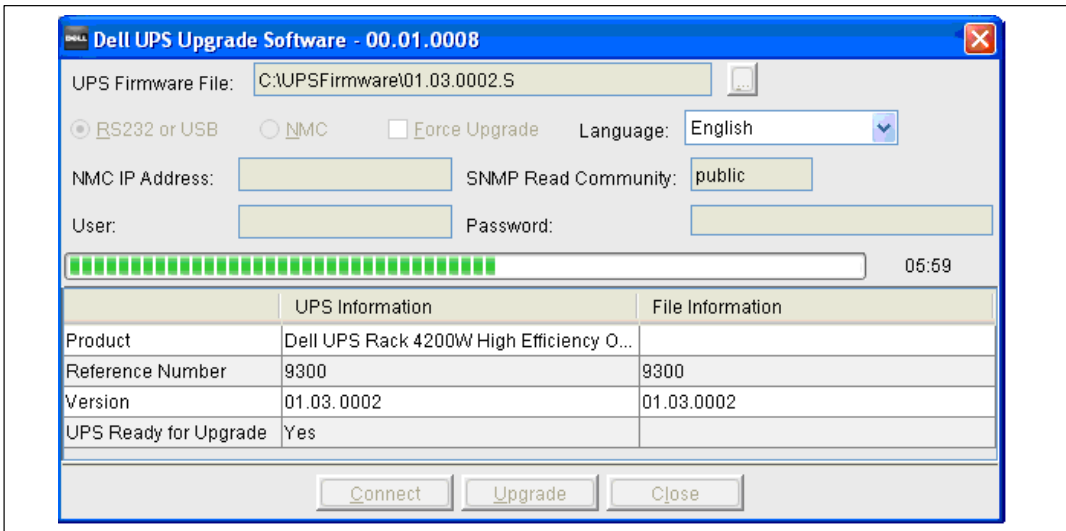

**Figure 18. Monitoring Progress as the UPS Firmware Upgrades**

- Ø **NOTE:** While upgrading, the UPS LCD displays the message Flash Update in Process. A progress bar with the upgrade percentage completed also displays.
- 13 Determine the upgrade completion status as follows:
	- $\bullet$  If the UPS firmware upgrade is successful, a notification message displays and this procedure is completed (see Figure 19).
	- $\bullet$  If errors occur during the upgrade, an error message displays (see [Figure 20\)](#page-27-0). Continue to Step [14](#page-27-0).

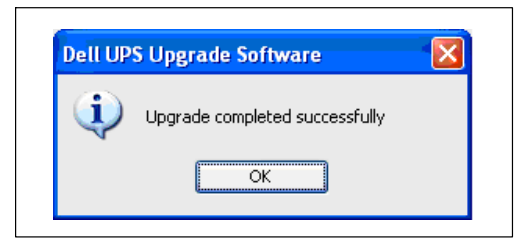

**Figure 19. Successful Upgrade Message**

<span id="page-27-0"></span>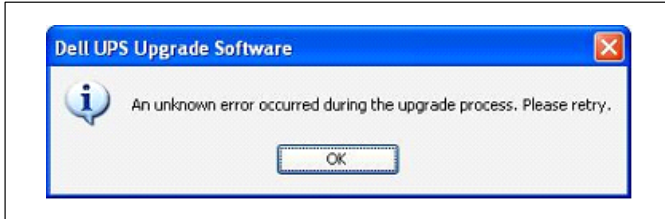

**Figure 20. Upgrade Processing Error Message**

14 Select **Force Upgrade** on the Dell UPS Upgrade Software window (see Figure 21).

Ø **NOTE:** When you select Force Upgrade, only the program reference number is validated before the upgrade begins.

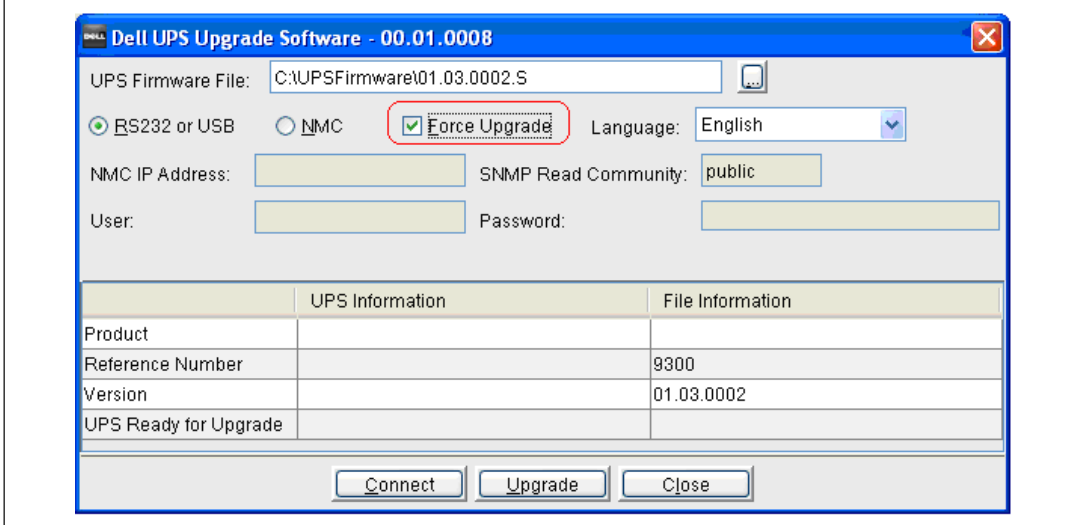

**Figure 21. Forcing the Upgrade**

- 15 Click **Upgrade** to retry the UPS firmware upgrade.
- 16 Determine the upgrade completion status as follows:
	- $\bullet$  If the UPS firmware upgrade is successful, a notification message displays (see [Figure 19](#page-26-0) on page [27\)](#page-26-0).
	- $\bullet$ If retrying the UPS upgrade fails, contact Dell User Support at **www.support.dell.com**.